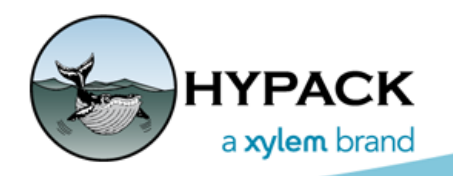

Sounding Better!

# Teledyne EchoTrac E20 Driver Setup in HYPACK®

By Daniel Tobin

## *HARDWARE CONFIGURATION*

1. **Follow the setup directions included with your EchoTrac**. Use the Teledyne Odom Hydrographic control software (included on a flash drive with your device) to connect to the device.

**IMPORTANT:** The Teledyne control software must be running and connected to the EchoTrac E20 in order to use the device in HYPACK®. If you do not see data in the EchoTrac software, you will not see data in HYPACK®.

- 2. **In HYPACK®, open HARDWARE and configure your devices**: **Teledyne EchoTrac E20:**
	- a. **Add the Teledyne EchoTrac E20 driver** to your mobile.
	- b. **Click [Setup]** 
		- **• 32- to 16-bit downsampling mode.** The EchoTrac E20 works in 32 bits, while the HYPACK® data format supports only 16 bits. There is signal loss using either option. You may want to test each option and choose the one you prefer.

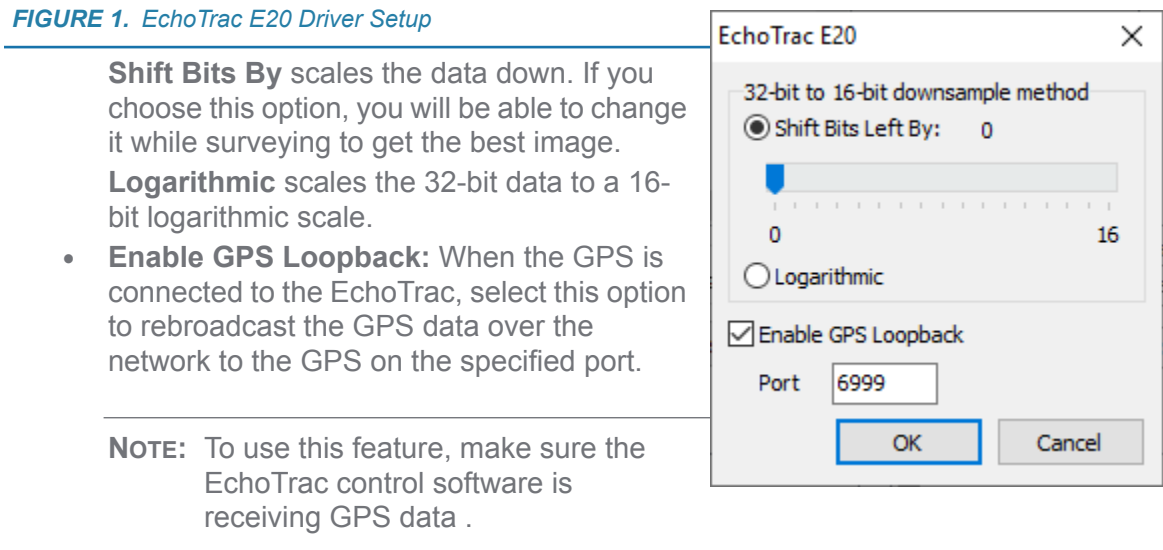

c. **In the Survey Connect tab, click […] for the Device Connection** option and choose the following options:

**Device Connection** 

**Connection Type** 

Protocol

Host

Port

Network Parameters

7000

**TCP** 

 $10.11.10.1$ 

Network

Role

OK

Client

×

 $\checkmark$ 

 $\checkmark$ 

Cancel

*FIGURE 2. EchoTrac Connection Settings*

- **• Connection Type**: Network
- **• Protocol**: TCP
- **• Host**: E20 IP address. This is the same IP address used in the EchoTrac Control Software.
- **• Role** and **Port** are unused. HYPACK® always connects to the E20 over port 7000

#### **GPS Driver:**

- a. **Add the GPS driver** to your mobile.
- b. **Click [Setup] and configure your GPS** as normal.

**IMPORTANT:** If you are using the GPS Loopback option in the EchoTrac setup, you must set your GPS to read GGA strings from the UDP connection.

c. **In the Survey Connect tab, click […] for the Device Connection** option and choose the following options:

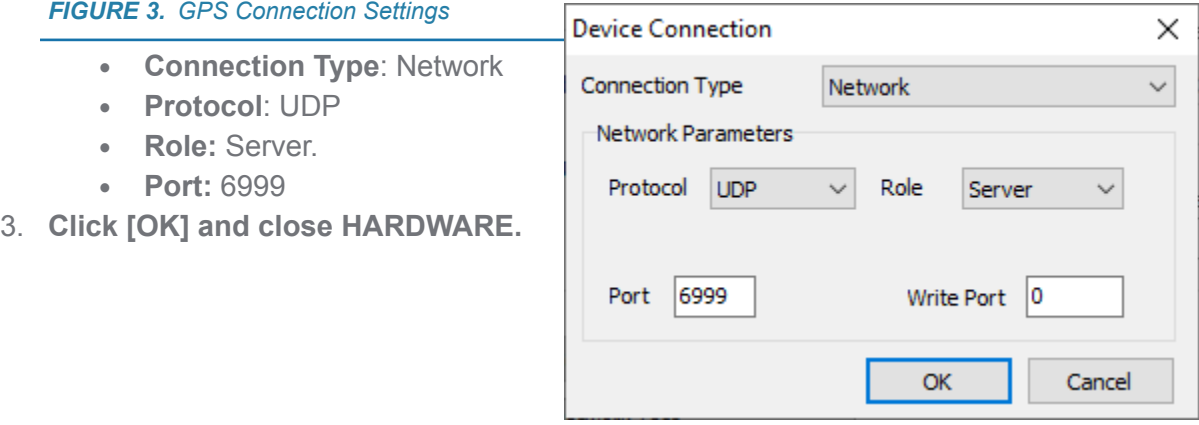

### *TELEDYNE ECHOTRAC IN HYPACK® SURVEY*

- 1. **Launch Survey.**
- 2. **In the Teledyne control software, configure your device and start pinging**. (Please refer to the Teledyne software instructions.)

In HYPACK® SURVEY, you should see your echogram in the EchoTrac E20 device window. (It may be minimized at the bottom of your screen.) Some data statistics and the Bit Shift controls appear in a panel beside the echogram.

#### *FIGURE 4. EchoTrac E20 Device Window Configuration*

You can configure the display as follows:

- **• Adjust downsampling setting**: Drag the "Bit Shift" slider.
- **• Hide or show the beam trace**: Right-click and select Beam.
- **• Hide or show the statistics**: Right-click and select Status.
- **• Resize echogram and beam trace columns**: Click and drag the dividers between the columns or resize the window.

The echogram is always visible.

Remember that all device control is done through the Teledyne control software. Please refer to their documentation for instructions on use.

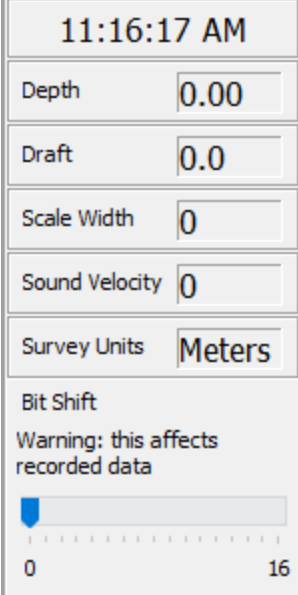